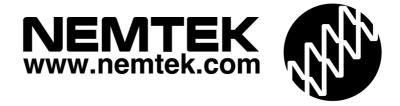

# Tension Sensing System & FG7C LCD Platform

User Guide

## **Table of Contents**

| Introduction & company profile    | 3   |
|-----------------------------------|-----|
| Guarantee                         | 4   |
| Nemtek Group outlets              |     |
| Introduction & Screen Description | 6   |
| Tabs                              | 7-9 |
| Document History                  | c   |

## **Introduction & company profile**

#### INTRODUCTION

Thank you for choosing our product! The NEMTEK Tension Sensing system and FG7C LCD Platform is designed and manufactured to provide many years of reliable use, if installed and maintained correctly. The guidelines provided in this manual will assist you with the basic operation and maintenance of your Tension Sensing System.

Currently this product is designed and manufactured in South Africa for the South African and international markets. More information on our products and general information are available on our web site at: http://www.nemtek.com.

#### **COMPANY PROFILE**

The NEMTEK Group of Companies manufacture and distribute intelligent electronic agricultural fencing systems, security and perimeter control systems and have been involved in the security industry since 1990.

We have our own research and development team, designing and manufacturing a full range of globally competitive electric fence energizers and related products.

NEMTEK is continually updating its products according to South African and international standards in order to ensure the highest quality products and continuous customer satisfaction.

#### **Guarantee**

#### **GUARANTEE**

The Tension Sensing System and FG7C LCD Platform, manufactured by IO Tech Manufacturing (Pty) Ltd, is guaranteed for a period of two years from date of sale against defects due to faulty workmanship or materials.

IO Tech Manufacturing (Pty) Ltd will, at its discretion, either repair or replace a product that proves to be defective.

IO Tech Manufacturing (Pty) Ltd guarantees that the product, when properly installed and used in line with the specification as determined by IO Tech Manufacturing (Pty) Ltd from time to time, will execute its function of generating a suitable potential. IO Tech Manufacturing (Pty) Ltd does not guarantee that the operation of the product will be uninterrupted and totally error free. Faulty units must be returned to one of the Nemtek Group outlets. The buyer shall pay all shipping and other charges for the return of the product to Nemtek or Nemtek Security Warehouse.

#### LIMITATION OF GUARANTEE

The guarantee does not apply to defects resulting from acts of God, modifications made by the buyer or any third party, misuse, neglect, abuse, accident and mishandling.

#### **EXCLUSIVE REMEDIES**

The remedies provided herein are IO Tech Manufacturing (Pty) Ltd.'s sole liability and the buyer's sole and exclusive remedies for breach of guarantee. IO Tech Manufacturing (Pty) Ltd shall not be liable for any special, incidental, consequential, direct or indirect damages, whether based on contact, tort, or any other legal theory. The foregoing guarantee is in lieu of any and all other guarantees, whether expressed, implied, or statutory, including but not limited to warranties of merchantability and suitability for a particular purpose.

## **Nemtek Group outlets**

**HEAD OFFICE** 

Tel: +27 (0)11 462 8283 Northriding Commercial Park

Fax: +27 (0)11 462 7132 Stand 251, Aintree Street, Northriding

Randburg, South Africa

**EXPORTS** 

Tel: +27 (0)11 462 8283 exports@nemtek.com

Fax: +27 (0)11 462 7132

**EDENVALE** 

Tel: +27 (0)11 453 1970 Unit 4, Meadowdale Park

Fax: +27 (0)11 453 1858 Cnr. Dick Kemp & Herman Roads

Meadowdale, Edenvale, South Africa

**CAPE TOWN** 

Tel: +27 (0)21 386-3742 27B Concord Crescent, Airport City

Fax: +27 (0)21 386-5573 Cape Town, South Africa

**NELSPRUIT** 

Tel: +27 (0)13 752-2187 Waterval Ave, Riverside Industrial

Fax: +27 (0)13 752-2188 Nelspruit, South Africa

**KWAZULU-NATAL** 

Tel: +27 (0)31 701-2125 19 Henwood Road Fax: +27 (0)31 701-2125 Pinetown, South Africa

**AUSTRALIA** 

Tel: (08) 9303 9855 Unit 5, 19 Innovation Circuit,

Email: <a href="mailto:nemtek@biqpond.net.au">nemtek@biqpond.net.au</a> Wangara, 6065, Perth, WA, Australia

Website: www.nemtek.com E-mail: nemtek@nemtek.com

Manufactured in South Africa

## **Introduction & Screen Description**

#### INTRODUCTION

The FG7C provides a graphical user interface for monitoring a Nemtek Tension Sensing system.

- 1. It provides real-time logging of Tension Sensing events
- 2. System logs may be written to USB memory stick and viewed on spreadsheet
- 3. Software upgrades are possible
- 4. Different access levels according to user privileges.

## **Screen Description**

The screen is divided into two sections: a left hand panel with two windows labelled **Active Alarms:** and **Service:** 

|                | Image | PIN | User | Log | Sys | TW# | Net |
|----------------|-------|-----|------|-----|-----|-----|-----|
|                |       |     |      |     |     |     |     |
| Active Alarms: |       |     |      |     |     |     |     |
|                |       |     |      |     |     |     |     |
| Service:       |       |     |      |     |     |     |     |
|                |       |     |      |     |     |     |     |
|                |       |     |      |     |     |     |     |

**Tabs** 

These two windows provide a global overview, to the user, of all taut wire sensors connected in the network. Colours are used to provide a quick glance confirmation of system status i.e. both windows green could be considered an ideal condition. These two windows are always present and enable the system to be monitored on a global level even when details pertaining to specific sensors are being monitored or controlled.

The **tab window** area provides specific access or system functions. There are seven user tabs on the top of the screen.

### **Image: The Image Tab**

A graphics image of the site with sector allocation. An alarm condition will be highlighted in red on the appropriate sector. Once the fault has been rectified, the Clr button will allow the clearing of the alarm on the graphics image.

The installer uses this tab to draw the sector lines and assign sensors to each sector.

#### PIN: The Personal Identification Number Tab

User must select their identification type via the Select button, and enter their appropriate password followed by the ENTER button. If the password was valid the user identification type e.g. User3 will remain on the screen. If invalid the "Select" identification will be displayed. Depending on their user profile they will have allocated user permissions. The default User passwords are:

User1 PIN 1234 User2 PIN 2345 User3 PIN 3456 Administrator PIN 4567 Installer PIN 012345

The User 1 to 3 may only reset the alarm indication on the screen

The Administrator is able to change Pin details, view the logs and download the logs to a USB stick.

The Installer, in addition to the Administrator permissions, can do firmware upgrades, change IP addresses, assign sectors and TS sensors to sectors, the number of sensors on the system and adjust the parameters of each TS sensor.

Note: As default the Administrator cannot do a System Setup. However, the Administrator can change the Installer PIN, and then get access to this functionality. This is not advisable.

Let competent installers, assign themselves a unique Installer PIN. Should the Administrator password be lost for whatever reason, the Installer can reprogram the administrator.

#### **Tabs**

Similarly, should the installer no longer provide a service, the administrator can assign a new PIN to the Installer, and the services of another installer can be utilised.

## **User: The User Setup Tab**

Administrator and Installers, have the authority to change user passwords.

It allows for the password to be set for all the users on the system. Once the user has been selected. The system date and time may also be changed. Press Save Setup to store the settings. Note the process must be repeated for each individual user.

If the system log is to be copied to a USB stick it must be done as follows.

- With FG7 connected and operating, insert a USB memory stick, with at least 640kBytes spare capacity into the USB port of the control unit.
- Wait twenty seconds.
- Press Save Log USB.
- A Wait ten seconds and remove the USB memory stick.
- △ The stick will have in the directory a file called lognemtek.txt
- A This may be viewed on a spreadsheet. The data is presented as comma separated variables (CSV). If opened with Notepad ++ it will be in tabulated form.

The window on this screen will display appropriate messages regarding memory capacity used etc. When the memory usage has reached a critical point, the user will be prompted to do a memory backup.

The screen brightness will default to a given level on a system reset. The Administrator or Installer can change this brightness level. Currently this is a volatile parameter.

## **Log: The System Log Tab**

May be viewed by anyone. The display is updated once every thirty seconds, but the events are recorded in real-time. The messages are self-explanatory. \*\*\*\*\*\*\* System Reset \*\*\*\*\*\*\* indicates that the system either "crashed" and/or rebooted itself, if the watchdog system is enabled, or power was absent and then restored. Comms Fail and Comms Restored indicates a loss of communication on the network. If these events cannot be attributed to a specific event then refer to the installer

## **Sys: The System Setup Tab**

Only for use by the installer. Read Installation Guide Tension Sensing System & FG7C LCD Platform.

## TW#: The Tension Sensor Setup Tab

Only for use by the installer. Read Installation Guide Tension Sensing System & FG7C LCD Platform.

## **Document revision History**

#### **Net: The Network Tab**

Only for use by the installer. Read Installation Guide Tension Sensing System & FG7C LCD Platform.

## **Document Revision History**

Revision 1.0 10 November 2019

End of document